# **GEBRUIKSAANWIJZING**

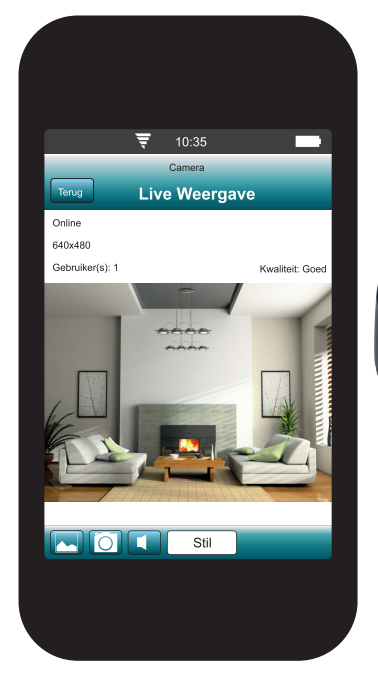

**Alecto** 

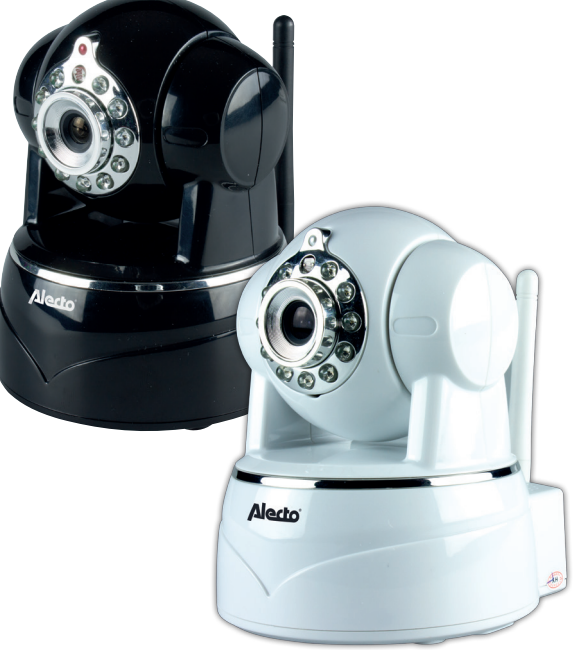

iOS

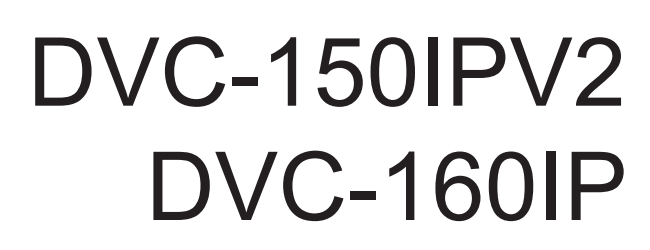

# **1 PRODUCTOMSCHRIJVING**

Deze Alecto IP-camera is een beveiligingsmonitor, geschikt voor gebruik binnenshuis. Een veel gebruikte toepassing is het bewaken van gang of kamer maar ook voor het observeren van baby's en kleine kinderen of huisdieren:

Via UTP kabel of Wi-Fi wordt het signaal van de camera verzonden naar uw internetmodem. Met behulp van een tablet, smartphone of PC kunt u naar het beeld van de camera kijken en luisteren.

Via ons Real Plug & Play systeem en de **UID**-code (Unique IDentification) is het heel eenvoudig om verbinding te krijgen met de camera. Na de eerste instelling kan ook via het GSM internet of externe wifi verbindingen worden gekeken naar het camera beeld.

Het geluid wordt pas doorgegeven zodra dit is geactiveerd in de software.

Het is mogelijk de camera te laten draaien. Het draaien van de camera is helemaal op afstand te besturen - of er nu een smartphone of een pc gebruikt wordt om het beeld te bekijken. De camera is daarbij ook voorzien van nachtverlichting waardoor in een donkere omgeving objecten, die zich binnen 5 meter van de camera bevinden, duidelijk verlicht worden.

Indien alles naar behoren werkt dient u als eerste uw wachtwoord aan te passen. Het fabriekswachtwoord is niet uniek en onwelwillende zouden dan met behulp van uw UID code mee kunnen kijken.

LET OP: De app. is ontworpen voor het besturen van meerdere type cameras. Er kunnen functies in de app. voorkomen die niet door deze camera worden ondersteund.

# **2 AANMELDEN**

# **2.1 AANSLUITEN IPCAMERA OP MODEM**

- 1. Sluit de IP-Camera eerst met meegeleverde netwerkkabel aan op een vrije poort van uw internetmodem of netwerkrouter.
- 2. Voor Wi-Fi gebruik: Voor instellen WiFi zie paragraaf 4.6. Pas na het ingeven van de WiFi gegevens de netwerkkabel verwijderen. WiFi kan pas worden ingegeven nadat er een stabiele verbinding is met een netwerkkabel.
- 3. Sluit de meegeleverde voedingsadapter aan op de IP-Camera en steek deze in een stopcontact. Als het modem of de netwerkrouter een verbinding heeft met internet zal de camera contact zoeken met de server.

Ongeacht of er internetverbinding is, zal de camera gaan instellen.

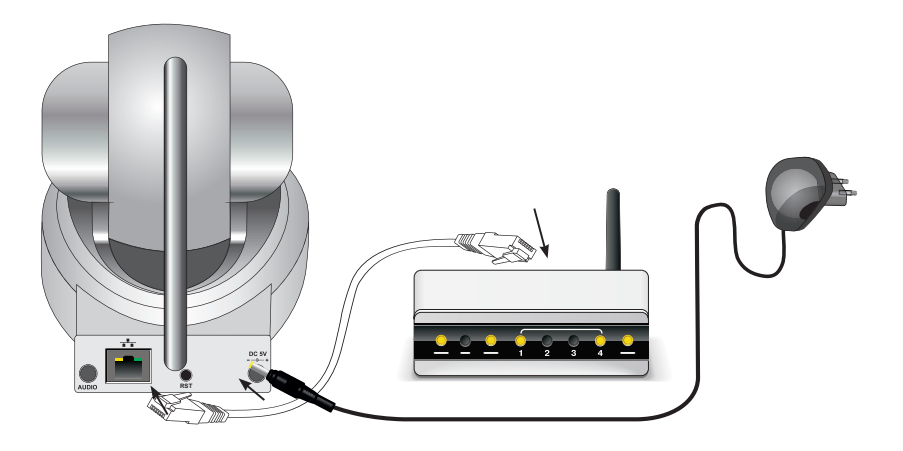

# **2.2 AANMELDEN OP EEN iOS SMARTPHONE OF TABLET.**

- 1. Sluit de IP camera aan, zoals beschreven in paragraaf 2.1
- 2. Download eventueel van de App Store een QR-code scanner als u deze nog niet heeft. (bv barcode scanner)
- 3. Zoek in de App. Store naar 'Alecto Security' om de gratis app te downloaden en te installeren.
- 4. Start de Alecto Security App. *(Let op: maak gebruik van hetzelfde netwerk als er Wi-Fi is).*

5. U kunt op 3 manieren de camera activeren: **A** QR-code, **B** Netwerkscan of **C** Handmatig **A**. Druk op 'QR-Code' om met een QR-codescanner (als u deze als App geïnstalleerd heeft) de UID-code te scannen die u aan de achterkant van de camera kunt vinden. Geef daarna het wachtwoord in. Standaard is dit 123456. Druk daarna op 'Opslaan'. **B**. Tijdens het opstarten van de App. zal deze meteen het netwerk automatisch scannen of er camera's aanwezig zijn. De gevonden camera's worden in een lijstje samen met UID code en ip-adres gegeven. Als er 1 camera is verbonden met het netwerk zal er maar 1 UID code met ip-adres staan. Druk op deze regel. Voeg in het volgende scherm het

wachtwoord in. Standaard is dit 123456. Druk daarna op 'Opslaan'.

**C**. Druk op toets 'Toevoegen'. Geef in het volgende scherm een eigen naam voor de camera. Bij UID vult u de juiste UID-code in. De UID-code staat op de achterzijde van de camera. Vul daarna de bij Passwort het juiste wachtwoord in. Standaard is dit 123456. Druk daarna op 'Opslaan'.

- 6. Het wachtwoord kan en MOET u later wijzigen naar uw eigen wachtwoord. Doet u dit niet dan is de beveiliging niet optimaal en kunnen derden eventueel toegang tot uw beelden krijgen (zie paragraaf 4.6).
- 7. Wijzig bij 'Naam' eventueel de naam van de camera in een eigen gekozen naam.
- 8. Er wordt nu contact gemaakt met de camera. Onder de tekst camera staat 'verbinden...', als de verbinding tot stand is gekomen verschijnt 'Online'. Er is nu contact met de camera. Druk nu op de naam van de camera om het beeld te kunnen bekijken.
- 9. Bij de Melding 'Onbekend apparaat' of 'Offline' druk op en dan op 'Verbinden' om opnieuw verbinding te maken. Druk daarna op 'Terug'.

**4**

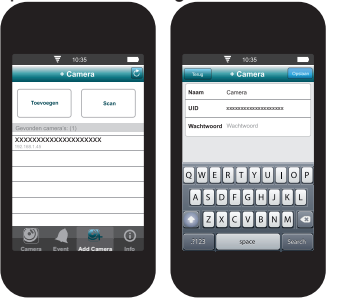

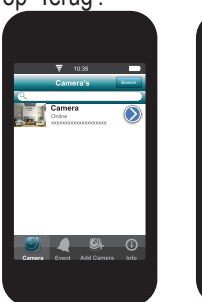

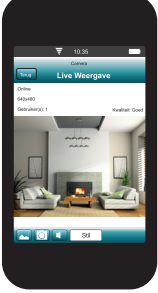

# **OVERZICHT IP CAMERA**

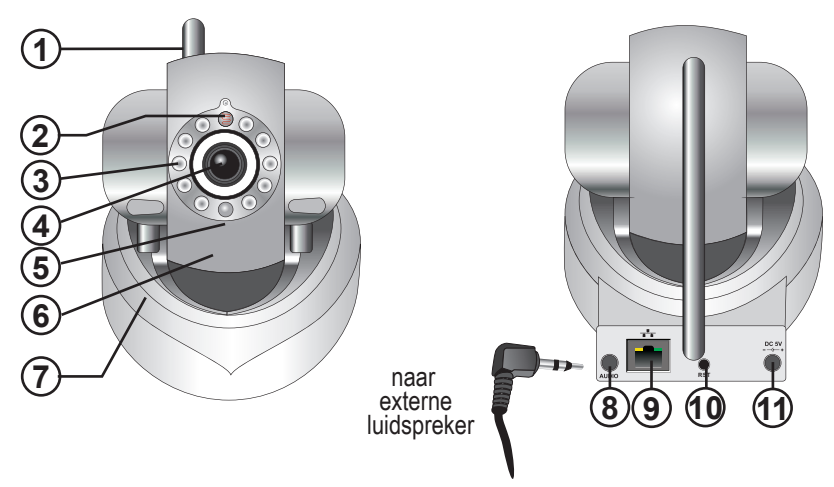

- antenne
- lichtintensiteitsoog, voor het inschakelen van de infrarood LED's
- Infrarood LED's voor verlichting in het donker
- lens
- microfoon
- draaibare kop
- behuizing
- luidsprekeruitgang voor externe luidspreker (3,5mm stereo jack)
- UTP netwerk aansluiting
- resettoets
- adapteraansluiting (5VDC -1500mA-pin=+)

# **4 BEDIENING VIA DE iOS APP.**

We gaan ervan uit dat de camera juist is aangemeld op het netwerk en dat de camera contact kan maken met het internet.

# **4.1 Opstarten App.**

Start de applicatie Alecto Security op. Klik hiervoor op het Alecto Security icoon op uw smartphone of

tablet.

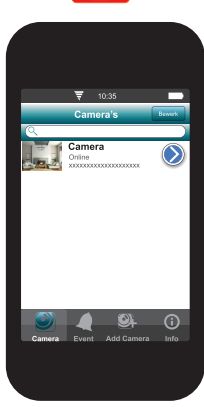

Het volgende scherm verschijnt. Dit noemen we het startscherm.

Als de app al een keer live beeld heeft weergeven staat er links een kleine foto met een snapshot van het camerabeeld. Als er nog geen verbinding is geweest met de camera is dit een leeg vakje.

Als er naast deze snapshot te tekst staat "Online" dan is er contact met de camera en kunt u drukken op de snapshot (<sub>aat</sub>) om naar het live beeld van de camera te kijken.

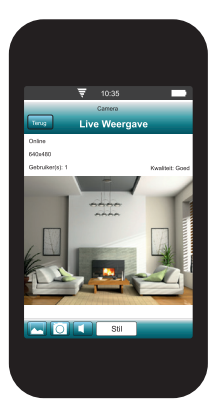

# **4.2 Live beeld bekijken.**

Bij het bekijken van het live beeld op een smartphone staan boven in het beeld wat informatie over de app.

Online: ten teken dat er verbinding is met de camera

640x480: resolutie van het scherm

Gebruiker(s): 1 Dit is het aantal apparaten (smartphones of tablets) die op dit moment actief zijn verbonden met de camera

Kwaliteit: De beeld kwaliteit van het ontvangen beeld signaal (in dit geval Goed).

Door over het beeld te schuiven kan de kop van de camera worden bewogen.

# **4.3 Bediening bij live beeld.**

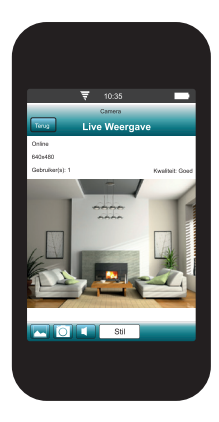

#### Smartphone:

Onder in het beeld staan twee iconen voor momentopname (snapshot).

Druk op toets **O** om in de app een momentopname van het beeld te maken. De tekst "Foto opgeslagen" verschijnt in het beeld.

Druk op toets **om het app fotoalbum** met alle momentopname te bekijken. Druk op een klein fotootje om deze te vergroten. Boven in het scherm rechts zit nog een icoontje om de volgende functies te gebruiken: Foto verwijderen, Foto e-mailen of Foto opslaan (foto verplaatsen van APP naar iOS fotoalbum). Om foto's te wissen druk op toets 'Bewerk' in het foto overzicht scherm. Selecteer de foto's die u wilt wissen en druk op de toets 'Verwijderen'. Druk op toets 'Gereed' als u de foto's heeft gewist.

Druk op terug toets 'Terug' om terug naar het live beeld te gaan. Geluid versturen.

Bij het opstarten zijn alle geluiden gemuted.

Druk op toets  $\blacksquare$  om een popup scherm te openen.

U kunt nu kiezen uit de volgende items:

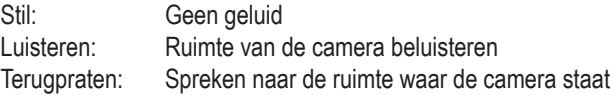

*Voor het spreken naar de camera dient een externe luidspreker worden aangesloten. De luidspreker kan worden aangesloten op de 3.5mm stereo jackplug op de camera.*

Druk op de toets 'Terug' om naar het startscherm terug te gaan.

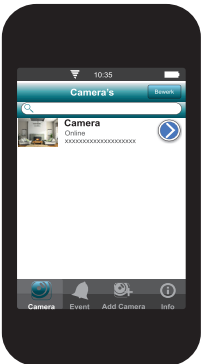

# **4.4 Overige bedieningstoetsen in het opstartscherm**

Rechtsboven in het scherm vindt uw de 'Bewerk'. Gebruik deze toets om aangemelde camera's te verwijderen. Druk na 'Bewerk' op het rode icoontje voor het camerabeeldje voor alle camera's die u wilt verwijderen. Druk daarna op de 'Verwijder' toets om desbetreffende camera te verwijderen. Beneden in het scherm bevinden zich snel toetsen om bij verschillende functies te komen:

- **9**: Ga naar het startscherm (zie paragraaf 4.1).
- : Ga naar (alarm) video-opname (wordt niet ondersteund door deze camera).
- **9** : Ga naar camera toevoegen (zie paragraaf 2.2).
- : Geeft informatie over de Alecto Security app. (zie paragraaf 4.6).

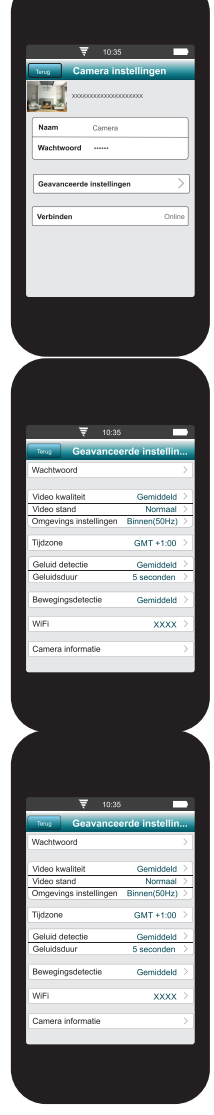

# **4.5 Extra instellingen en functies.**

Druk op toets  $\odot$  om naar extra instellingen en functies te gaan. Het volgende scherm verschijnt.

**Naam:** Hier kan de naam van de camera worden gewijzigd. **Wachtwoord:** Wijzig hier het wachtwoord als deze verkeerd is ingegeven. **Geavanceerde instellingen:** Druk hier voor de uitgebreide instellingen. **Verbinden:** De smartphone opnieuw met de camera verbinden.

# **4.6 Geavanceerde instellingen.**

Druk op de toets Geavanceerde instellingen om naar de uitgebreide instellingen te gaan.

Het volgende scherm verschijnt.

# **Wachtwoord**

Verander hier het standaard wachtwoord naar een persoonlijk wachtwoord. Geef eerst het oude wachtwoord in.

Geef daarna het nieuwe persoonlijk wachtwoord in.

Herhaal nogmaals het nieuwe persoonlijk wachtwoord.

De camera zal nu op nieuw worden opgestart. Druk na 2 minuten op "verbinden" om opnieuw verbinding te maken.

Andere smartphones of tablets die zijn verbonden verliezen hun verbinding. Deze smartphones of tablets dienen opnieuw verbinding te maken met de camera met het nieuwe wachtwoord. In het scherm "Camera instellingen" kan dit worden aangepast (zie paragraaf 4.5).

*Video kwaliteit:* Hierbij wordt de video compressie en resolutie ingesteld. Er kan gekozen worden uit de volgende waarden: Maximaal, Normaal, en Minimaal. De standen Hoog en laag hebben geen functie. Het beste beeld wordt bereikt met de stand "Maximaal". Het minste beeld wordt weergegeven in de stand "Minimaal". Bij het beste beeld neemt de bandbreedte toe, hier is dus een **snelle** verbinding voor nodig. Bij het minste beeld is de bandbreedte lager en zal een lagere snelheid van het netwerk voldoende zijn. Bij gebruik van een te trage verbinding icm te hoge bandbreedte kan het beeld schokken en wordt het beeld enigszins met een vertraging weergegeven. Stel dan een lagere kwaliteit in.

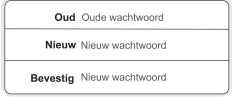

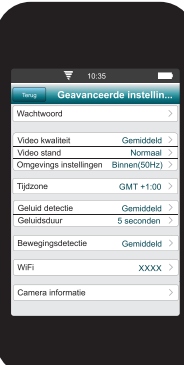

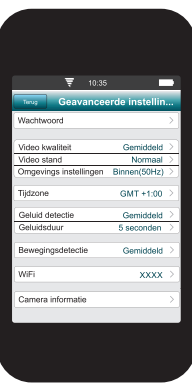

*Weergave stand:* Hier kan de beeldweergavestand worden aangepast. Er kan gekozen worden uit de volgende instellingen: Normaal, Ondersteboven, Gespiegeld, Ondersteboven & Gespiegeld.

Normaal: Geeft een normaal beeld.

Ondersteboven: Het beeld wordt 180*°* gedraaid. Als de camera bv. op zijn kop staat.

Gespiegeld: Het beeld wordt gespiegeld weergegeven.

Ondersteboven & Gespiegeld: Het beeld wordt gespiegeld en 180*°* gedraaid weergegeven.

*Omgevingsinstellingen:* Beeldinstelling afhankelijk van de lichtsterkte in de omgeving. Er is keuze uit de stand Binnen(50Hz), Binnen(60Hz), Buiten en **Nachtstand** 

Gebruik binnen(50Hz) bij hoge omgevingslicht en Nachtstand bij weinig of geen licht.

#### **Tijdzone:**

Stel hier de tijdzone in waar u zich bevindt. De tijd wordt gebruikt bij het maken van opnamen van het beeld. Opname maken is alleen mogelijk via een PC. Deze tijd is de GMT tijd. Nederland zit in de wintertijd in zone+1 en in de zomertijd in zone+2.

# **Geluid detectie.**

Stel hier het niveau van de geluidssterkte in wanneer er een alarm moet worden verstuurd. De volgende geluidsniveaus zijn mogelijk: Maximaal, Hoog, Gemiddeld, Laag en Uit.

Let op. Deze geluidssterkte heeft geen invloed op de geluidssterkte tijdens live weergave. De geluidssterkte dient dan op uw smartphone of tablet worden geregeld.

**Geluidsduur:** Stel hier de tijdsduur in dat het geluidsniveau aanwezig moet zijn voor een alarmbericht. Instelbaar van 1 tot 5 seconden.

**Bewegingsdetectie:** Stel hier de gevoeligheid van de bewegingsdetectie in. De keuze is uit: Uit, Normaal, Gemiddeld, Hoog en Maximaal.

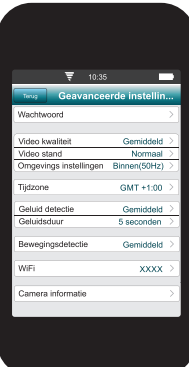

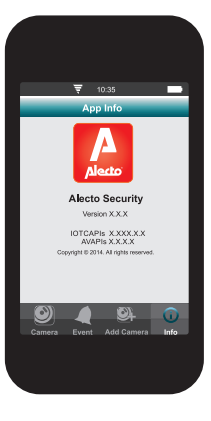

# **WiFi.**

In dit scherm is het mogelijk om de camera te verbinden met uw WiFi netwerk. Als de camera is aangemeld op een WiFi netwerk komt bij SSID: de netwerknaam te staan.

De WiFi router of modem moet wel zo ingesteld zijn dat de SSID naam wordt getoond.

Druk op toets "Beheer WiFi Netwerken".

Kies het juiste WiFi netwerk. Geef daarna meteen het juiste wachtwoord in. Druk daarna op "Verbind".

Druk op alle schermen op "terug". Neem even de tijd dat de camera zich kan aanmelden op het WiFi netwerk. Als de camera weer is verbonden met het netwerk ga dan weer naar het scherm Geavanceerde Instellingen. Controleer nu of bij SSID de naam van uw WiFi-netwerk bij WiFi komt te staan. In dit geval is de Camera correct verbonden met het WiFi-netwerk. De UTP kabel kan nu worden verwijderd. U kunt de camera nu overal plaatsen mits binnen het WiFi bereik van de router of modem

#### **Camera informatie.**

In dit scherm kunt u niets instellen of wijzigen maar verschijnen gegevens van de gebruikte camera.

#### **4.7 Overige functies.**

Begin vanuit het startscherm.

: Gaat naar het scherm video-opname. De DVC-150IP/DVC-160IP heeft geen opname mogelijkheid. U kunt bij gebruik van de DVC-150IP/DVC-160IP geen video-opname maken.

: Geeft informatie over de Alecto Security app.

### **5 TIPS EN WAARSCHUWINGEN**

#### **5.1 ALGEMEEN**

- Lees de gebruikershandleiding goed door en volg alle aanwijzingen op.<br>• Plaats of gebruik de camera nooit in een natte of vochtige ruimte of omg
- Plaats of gebruik de camera nooit in een natte of vochtige ruimte of omgeving.<br>• Zero voor een geede afvleejing van warmte: bedek nooit de camera unit en/of
- Zorg voor een goede afvloeiing van warmte; bedek nooit de camera unit en/of de adapter en plaats deze niet direct naast een warmtebron. De camera en homeplug wordt tijdens werking zelf al warm.
- Gebruik uitsluitend de meegeleverde aansluitsnoeren; het aansluiten van een ander type aansluitsnoeren kan gevaarlijk zijn of schade aan de elektronica toebrengen.
- Zorg dat de snoeren niet beschadigd raken en voorkom dat deze draden tot struikelen of vallen kunnen leiden.
- De camera-unit en/of de adapter nooit demonteren; dit dient alleen door gekwalificeerd personeel te gebeuren.
- De videoverbinding verloopt via het openbare internet en de verbinding is volgens huidige maatstaven beveiligd maar zou desondanks toch gehackt kunnen worden. Hiervoor wijzen we elke verantwoordelijkheid af. We adviseren om direct het standaard wachtwoord te wijzigen en liefst met een combinatie van letters, cijfers en tekens.

# **5.2 INSTALLATIE**

- Het aansluitsnoer alleen aansluiten of los nemen als de stekker of adapter uit het stopcontact is genomen.
- Installeer de camera niet tijdens een onweersbui.<br>• Paak seen ongeïseleerde speeren aan tenzij de s
- Raak geen ongeïsoleerde snoeren aan tenzij de stekker of adapter zijn losgekoppeld van het lichtnet.

# **5.3 ONDERHOUD**

• Reinig de camera uitsluitend met een vochtige doek; gebruik geen chemische reinigingsmiddelen. Vóór het reinigen dienen de adapters losgekoppeld te worden.

# **5.4 STORING**

- In het geval de camera geen beeld meer weergeeft en of het geluid niet meer werkt, controleer dan:
	- is de camera aangesloten
	- gebruik de juiste UID code
	- gebruik het juiste wachtwoord
	- herstart de camera door de camera even spanningsloos te maken
	- reset de camera door minimaal 10 sec. op het reset knopje aan de achterkant te drukken. De camera zal herstarten. Herhaal de complete instellingen en handelingen vanaf het begin. Alle ingestelde instellingen zijn hersteld naar de fabrieksinstelling
	- herstart uw smartphone.
- Bij schemerlicht zal de camera overschakelen naar de nachtstand zodat de infrarood verlichten zal starten. Bij een bepaald omgevingslicht kan het voor komen dat het beeld gaat knipperen. Verhoog of verlaag het omgevingslicht om dit op te lossen
- Als u hierna nog steeds geen beeld of geluid heeft, neem dan contact op met de servicedienst van Alecto op telefoonnummer +31 (0) 73 6411 355.

# **5.5 VERTRAGING IN BEELD EN GELUID**

• Door codering en decodering van het beeld en geluid treed er enige vertraging op in het signaal. Door wisselende bandbreedte via internet kan de beeld en geluidskwaliteit wisselen en of schokkend worden weergegeven. Schakel eventueel de resolutie (beeld kwaliteit) naar een lagere waarde.

# **5.6 DATAVERBRUIK**

- Maakt u gebruik van een mobiel-netwerk neem dan in acht dat het data verbruik aanzienlijk kan stijgen tijdens het bekijken van video. Maak bij voorkeur gebruik van een Wi-Fi-netwerk.
- Ook het batterij verbruik van uw smartphone zal toenemen.

# **5.7 MILIEU EN AFDANKEN**

• De verpakking van deze camera kunt u gedeeltelijk als oud papier inleveren. Wij adviseren echter om deze te bewaren zodat bij transport, het apparaat adequaat verpakt kan worden.

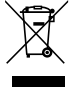

• Wordt de camera vervangen, lever deze dan in bij uw leverancier of milieustraat; zij zorgen voor een milieuvriendelijke verwerking.

# **6 VERKLARING VAN CONFORMITEIT**

De Alecto Camera voldoet aan de essentiële voorwaarden en voorzieningen zoals omschreven in de Europese richtlijn 1999/5/EC. De verklaring van conformiteit is beschikbaar op de website www.alecto.info

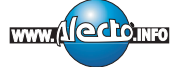

#### **7 SPECIFICATIONS CAMERA**

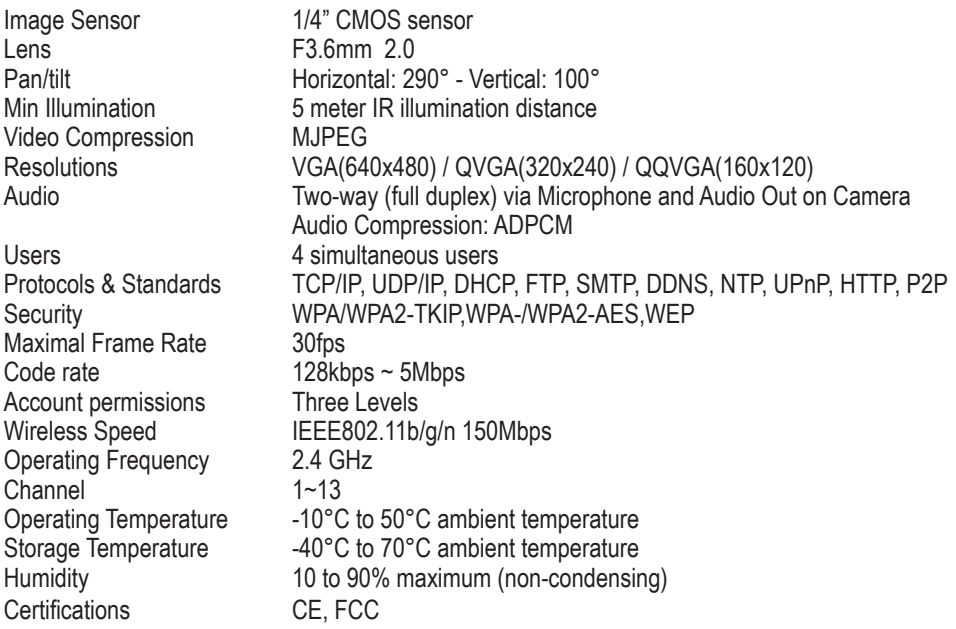

# **8 GARANTIE**

Op deze IP camera heeft u een garantie van 24 maanden na aankoopdatum. Wij garanderen gedurende die periode de kosteloze herstelling van defecten ontstaan door materiaal- en constructiefouten. Een en ander ter uiteindelijke beoordeling van de importeur.

HOE TE HANDELEN: Bemerkt u een defect, raadpleeg dan eerst deze gebruiksaanwijzing. Geeft deze hieromtrent geen uitsluitsel, bekijk dan de laatste versie van deze gebruiksaanwijzing via internet. (www.alecto.info of www.hesdo-service.nl) of raadpleeg de leverancier van deze camera of de serviceafdeling van Alecto op telefoonnummer +31 (0) 73 6411 355.

DE GARANTIE VERVALT: Bij ondeskundig gebruik, foutieve aansluiting, foutieve installatie van firmware, gebruik van niet originele onderdelen of toebehoren, verwaarlozing en bij defecten ontstaan door vocht, vuur, overstroming, blikseminslag en natuurrampen. Bij onbevoegde wijzigingen en/of reparaties door derden. Bij onjuist transport van het apparaat zonder geschikte verpakking en indien het apparaat niet vergezeld is van dit garantiebewijs en de aankoopbon.

Aansluitsnoeren en stekkers vallen niet onder de garantie. Iedere verdere aansprakelijkheid, met name voor eventuele gevolgschade, is uitgesloten.

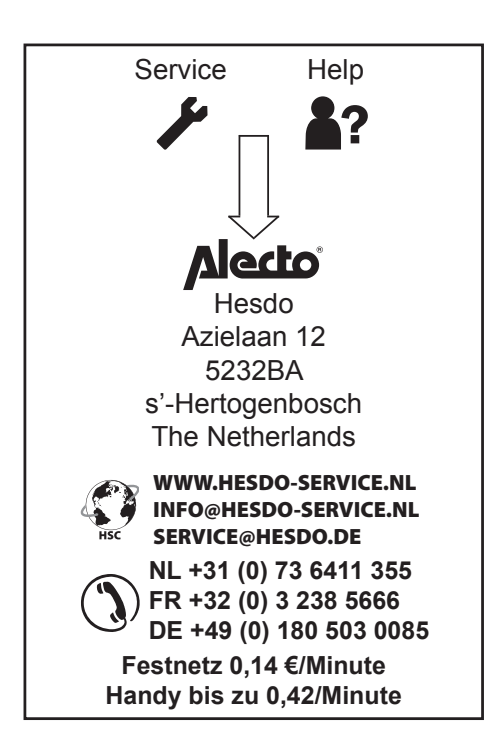

 $C \in$